## **Defining Interface Blocks**

To define Interface Block

- 1. Create Interface Block in the model in one of the following way:
	- From th[e SysML Block Definition](https://docs.nomagic.com/display/SYSMLP2021xR1/SysML+Block+Definition+Diagram) [diagram palette,](https://docs.nomagic.com/display/SYSMLP2021xR1/Understanding+the+user+interface) select the **Interface Block** button, and click the on the [diagram pane](https://docs.nomagic.com/display/SYSMLP2021xR1/Understanding+the+user+interface).
- 2. Specify Flow Properties in one of the following way: In the [Model Browser,](https://docs.nomagic.com/display/SYSMLP2021xR1/Model+Browser) right-click the [Package i](https://docs.nomagic.com/display/MD2021xR1/Package)n which you want to store your interfaces, and select **Create Element** > **Interface Block**.
	- Open the [Specification window](https://docs.nomagic.com/display/MD2021xR1/Specification+window) of Interface Block, select **Properties** group, click the **Create** button, and select Flow Property. Type its name, specify its direction, other properties, and click **Close**.
	- In the [Model Browser,](https://docs.nomagic.com/display/SYSMLP2021xR1/Model+Browser) right-click the Interface Block, and select **Create Element** > **Flow Property**. Type its name, specify its direction, or other properties.

## Flow Properties in the Model Browser

## Flow Properties in the Specification window

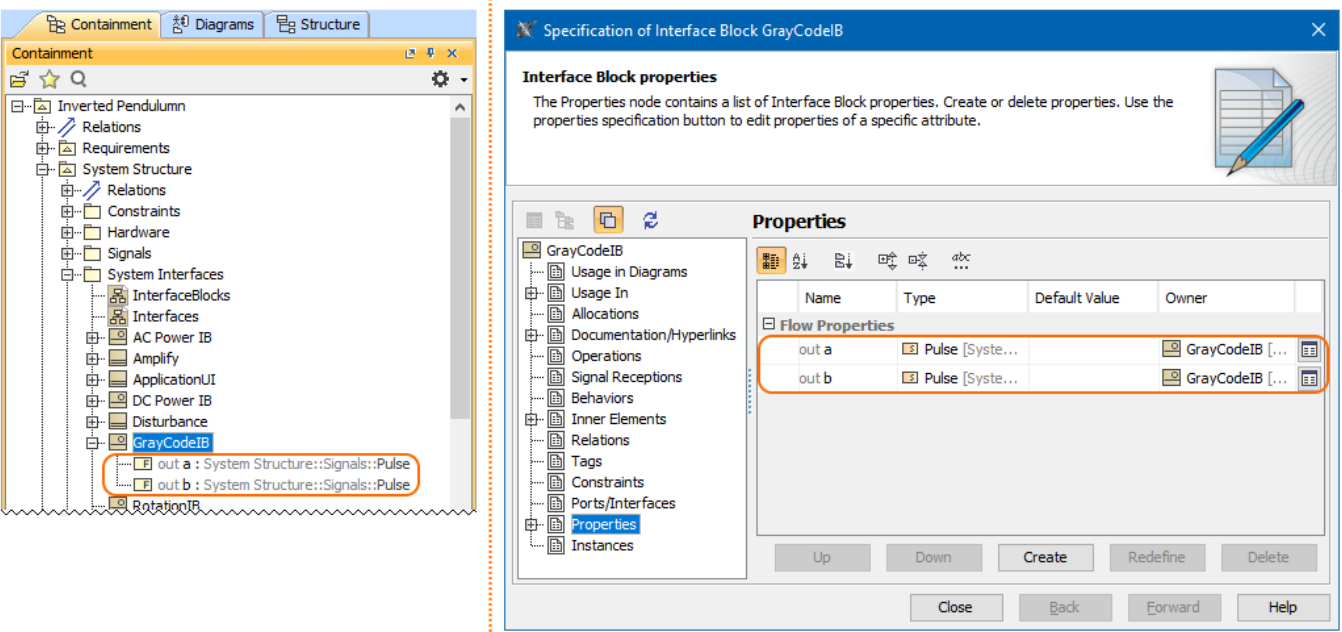

Defined Interface Block and specified its Flow Properties in the Model Browser and Specification window.

**Sample model**

[Managing Interfaces of the Proxy Port](https://docs.nomagic.com/display/SYSMLP2021xR1/Managing+Interfaces+of+the+Proxy+Port)

**Related pages**

[Managing Block Interfaces](https://docs.nomagic.com/display/SYSMLP2021xR1/Managing+Block+Interfaces)

The model used in the figure of this page is the **InvertedPendulum** sam ple model. To open this sample do one of the following:

- Download [InvertedPendulum.mdzip.](https://docs.nomagic.com/download/attachments/9919520/InvertedPendulum.mdzip?version=1&modificationDate=1498477335401&api=v2)
- Find in modeling tool <modeling tool installation directory>\samples\SysML\Inverted Pendulum\Inverted Pendulum.mdzip.